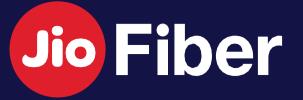

## USER GUIDE

#### INDEX

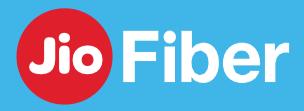

01

#### Manage JioFiber Account

- 1. How to Login to MyJio with JioFiber Account
- 2. How to link JioFiber Account to existing Jio Mobility Account in MyJio
- 3. Update Registered Mobile Number/Email ID
- 4. How to Recharge/Change Plan
- 5. How to Download Recharge Receipt
- 6. How to Check Plan, OTT App Subscription & Data Usage
- 7. How to change existing Postpaid Plan
- 8. How to View, Download & Pay your Postpaid JioFiber Bill/s

02

#### **Internet - Jio Home Gateway (Router)**

- 1. How to change Wi-Fi Username
- 2. How to change Wi-Fi Password
- 3. How to Block/Unblock Device
- 4. How to enable Guest Wi-Fi ID
- 5. How to improve Home Wi-Fi Experience

03

#### Jio Set Top Box

- 1. Set up STB & Remote
- 2. Activate & Login to Prime Video on STB
- 3. Activate & Login to Netflix on STB
- 4. Upgrade Netflix Plan
- 5. How to View LIVE Channels

04

#### **JioFiber Voice Service**

1. How to Set up Landline & JioJoin App

05

#### Troubleshoot & Fix

- 1. Raise Service Request for Network Alerts
- 2. No Internet (Unable to connect)
- 3. Slow Speed
- 4. Voice Issues
- 5. STB No Signal & Apps not working
- 6. Remote Not Working
- 7. Do & Don'ts
- 8. Support

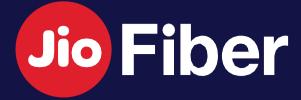

# MANAGE YOUR JIOFIBER ACCOUNT

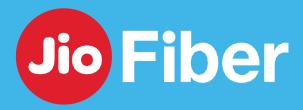

#### HOW TO LOGIN TO MYJIO WITH JIOFIBER ACCOUNT

With MyJio manage your JioFiber Account, Devices & Edit Profile on the go

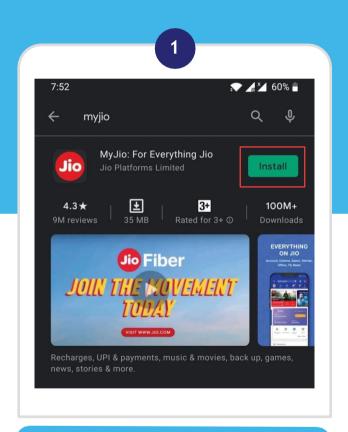

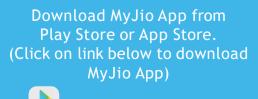

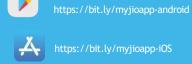

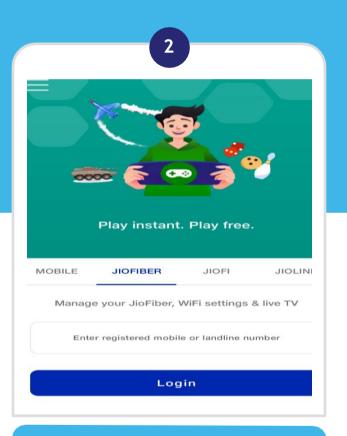

Open MyJio App & Select "JioFiber". Enter your JioFiber Registered Mobile Number. Click on "Generate OTP".

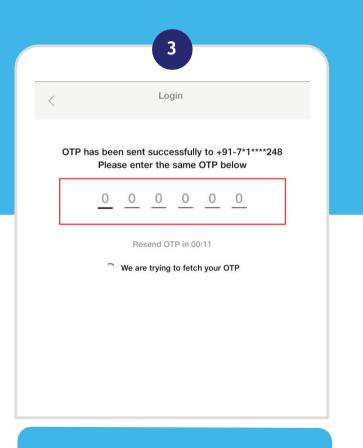

Enter OTP received on your JioFiber Registered Mobile Number.

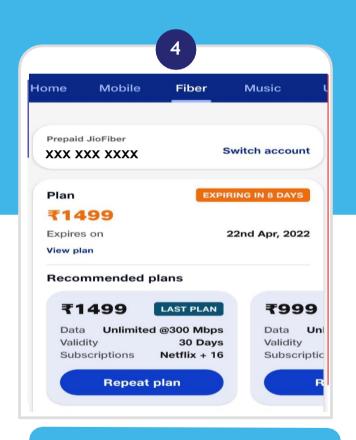

You will successfully be logged in with your JioFiber Account. Click on JioFiber tab to View your JioFiber Account Dashboard.

# HOW TO LINK JIOFIBER ACCOUNT TO EXISTING JIO MOBILE ACCOUNT IN MYJIO

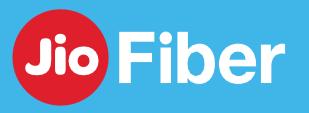

With MyJio, you can link your JioFiber account to your existing Jio Mobile account.

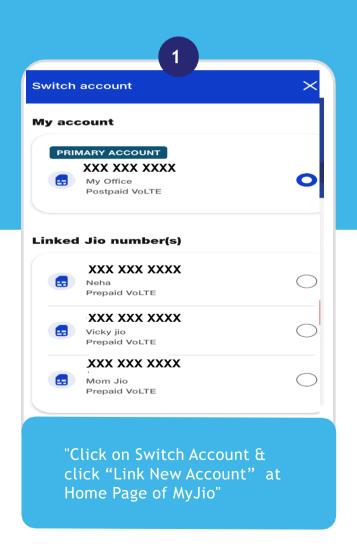

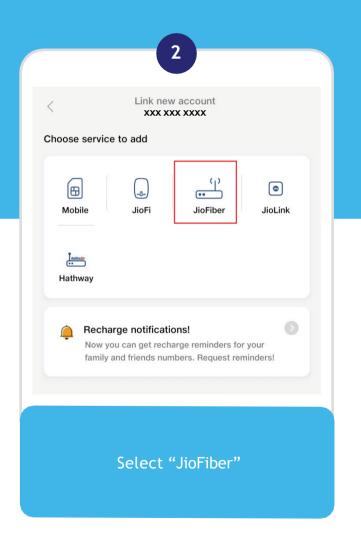

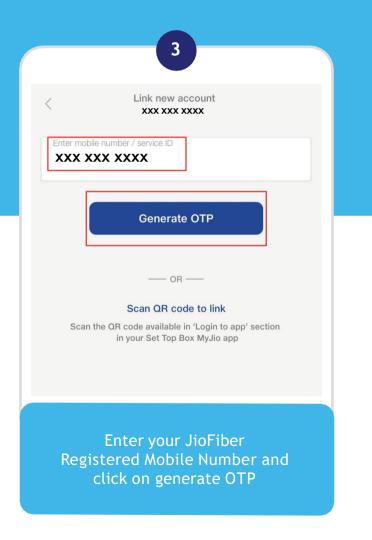

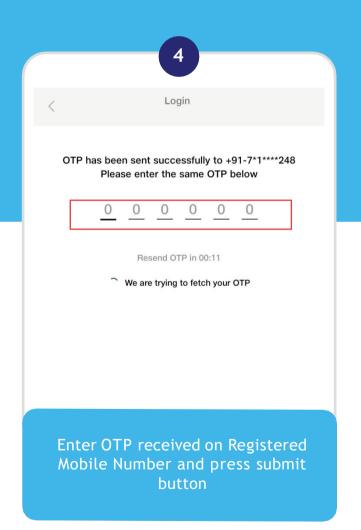

# HOW TO LINK JIOFIBER ACCOUNT TO EXISTING JIO MOBILITY ACCOUNT IN MYJIO

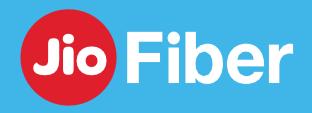

With MyJio, you can link your JioFiber account to your existing Jio Mobile account.

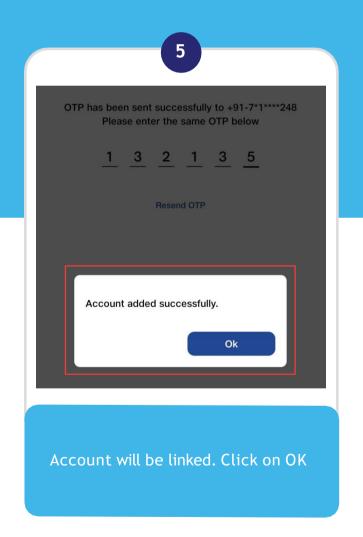

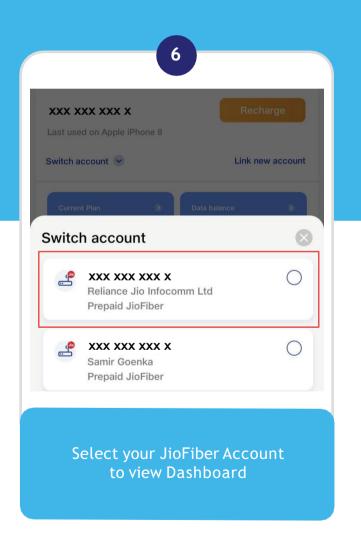

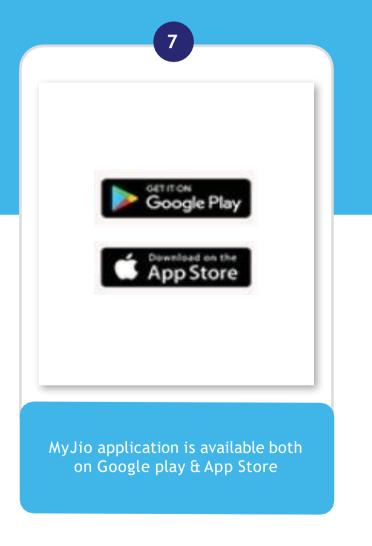

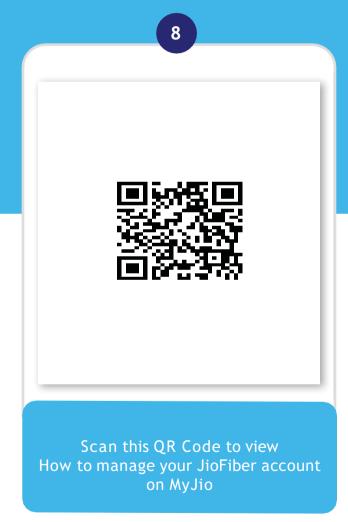

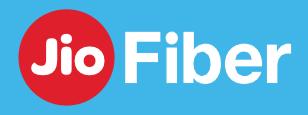

#### HOW TO UPDATE RMN/EMAIL ID

MyJio gives you the freedom to change or update your mobile number and email id

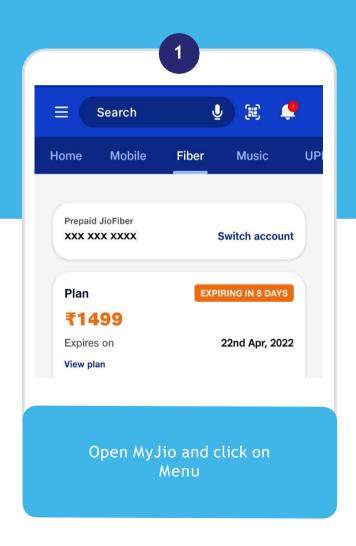

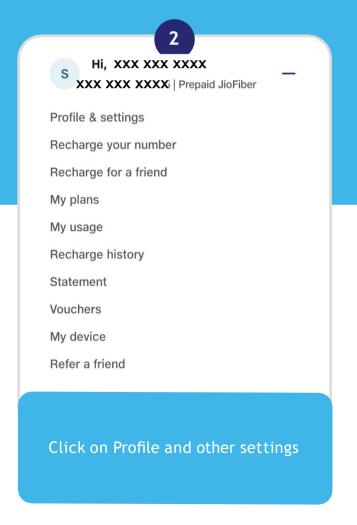

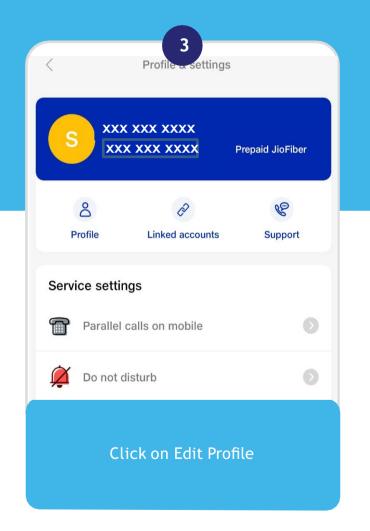

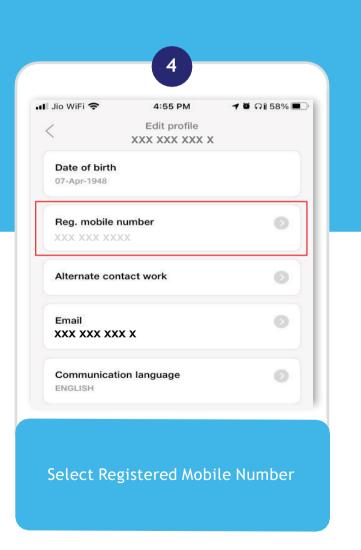

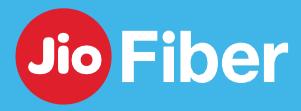

#### HOW TO UPDATE RMN/EMAIL ID

MyJio gives you the freedom to change or update your mobile and email id

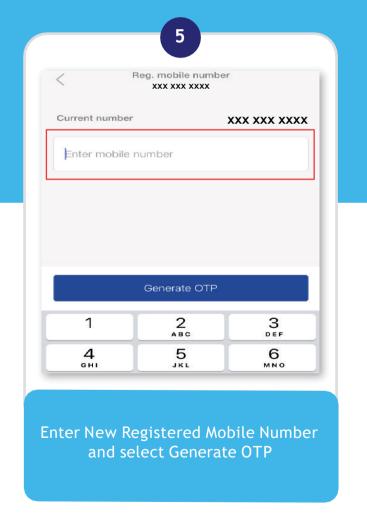

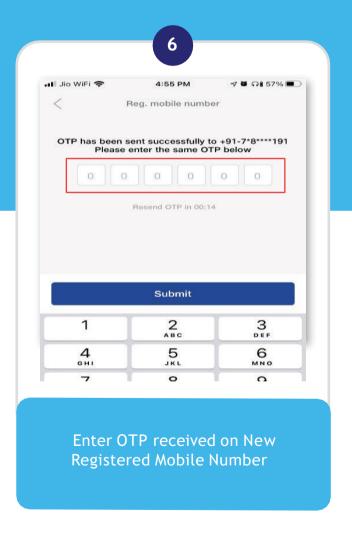

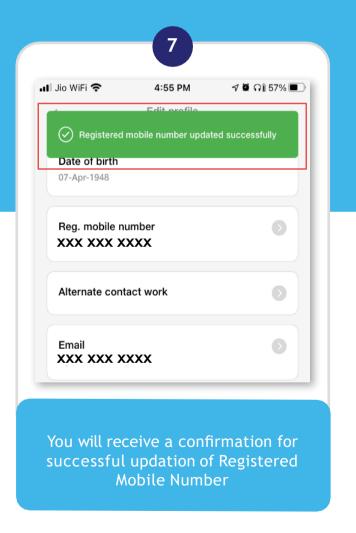

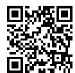

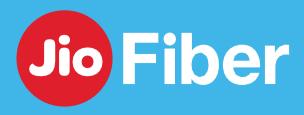

#### HOW TO RECHARGE/CHANGE PLAN

With MyJio, you can recharge your account with preferred plan and also know their detailed benefits

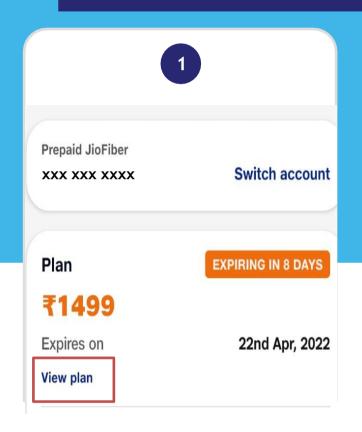

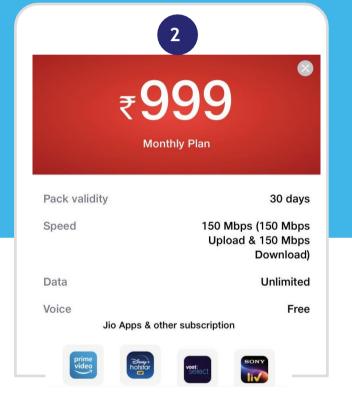

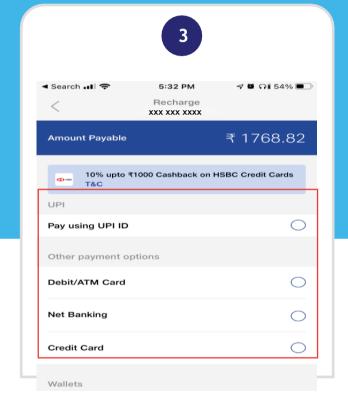

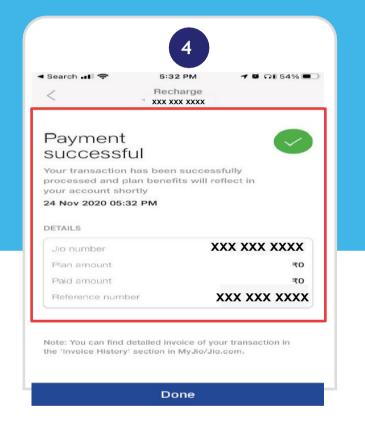

Open MyJio, select Fiber, click on View Plan & click "Recharge"

Select Plan, click on the "View Details" button to know all the benefits of the plan. Tap on the Buy Button to proceedwith recharge.

Select the payment mode as per your preference and Make the Payment

Select "Done" once you see the Payment Successful screen.

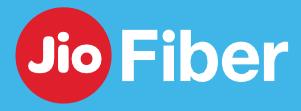

#### HOW TO RECHARGE/CHANGE PLAN

With MyJio, you can recharge your account with preferred plan and also know their detailed benefits

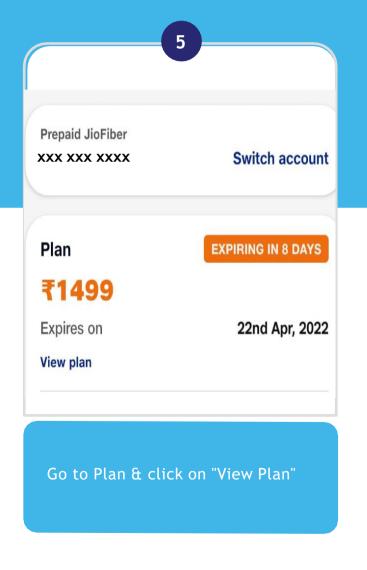

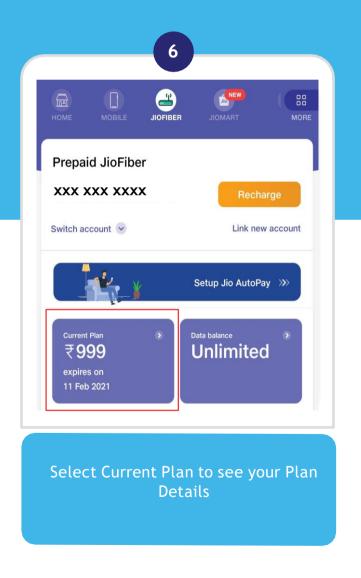

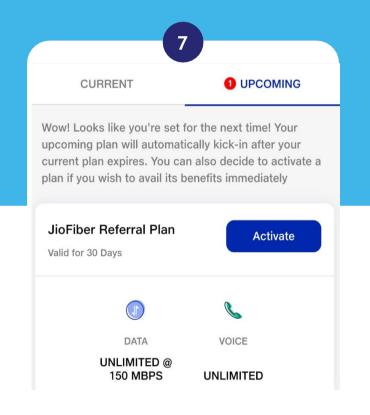

If recharge is done within the previous validity period, your new plan will be listed under the Upcoming Plans tab.

To activate this plan immediately, select Activate

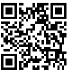

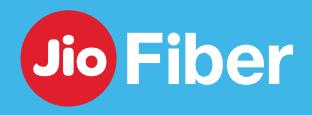

#### HOW TO DOWNLOAD RECHARGE RECEIPT

With MyJio you can download recharge receipt

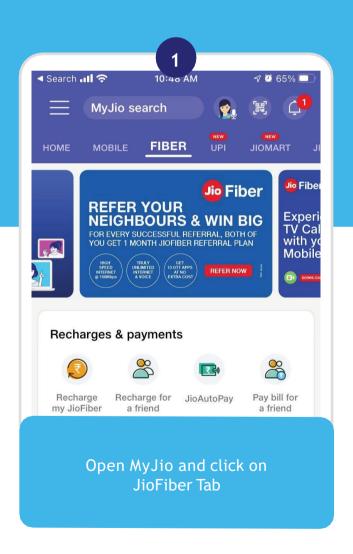

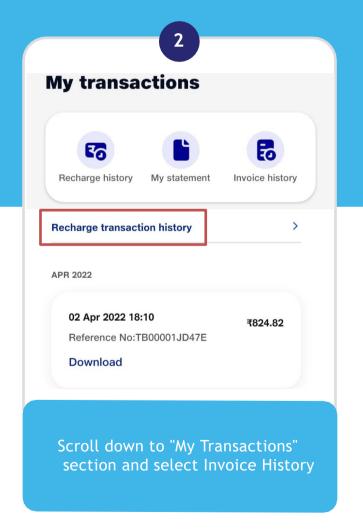

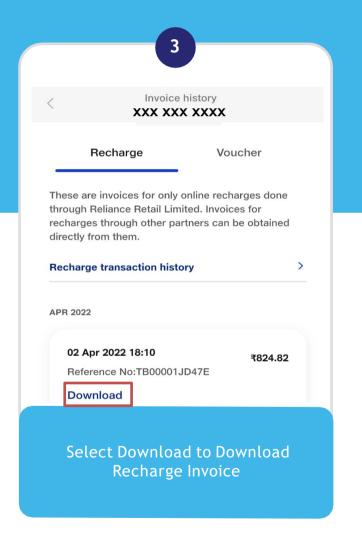

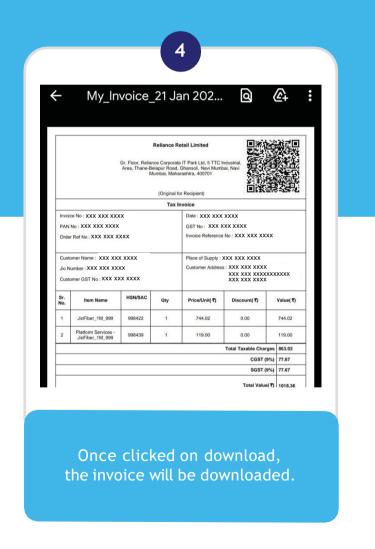

# HOW TO CHECK PLAN, OTT APP SUBSCRIPTION & DATA USAGE

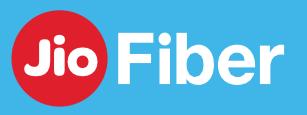

In MyJio you can check your OTT apps subscription and your data usage

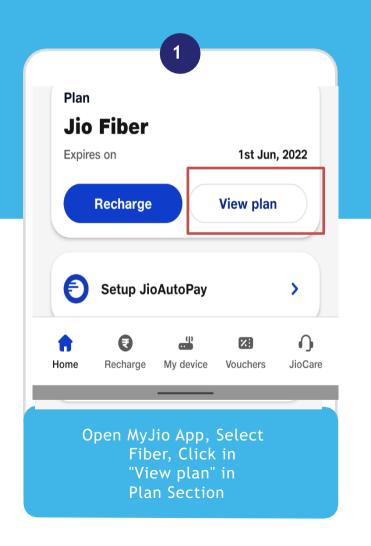

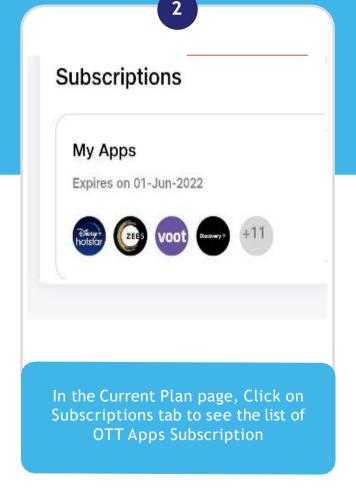

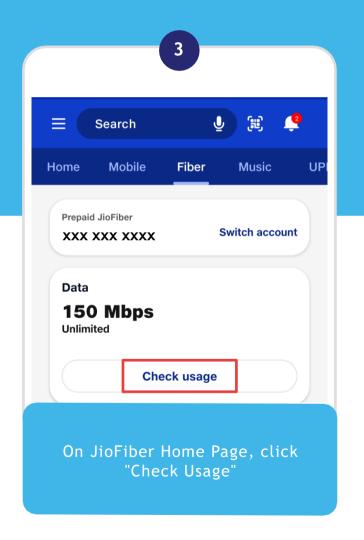

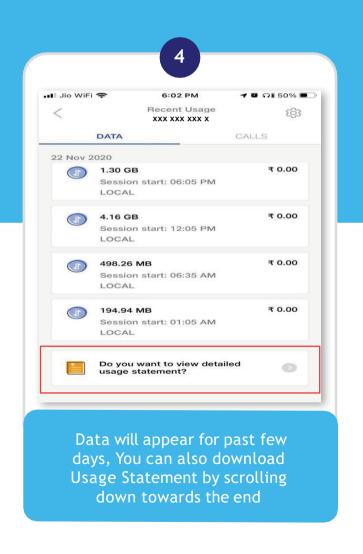

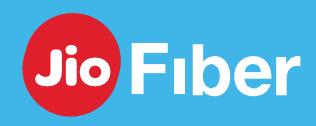

### How to change existing Postpaid Plan

With MyJio App, you can easily change your existing Postpaid Plan

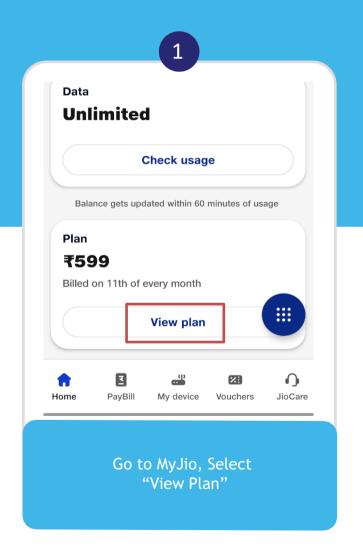

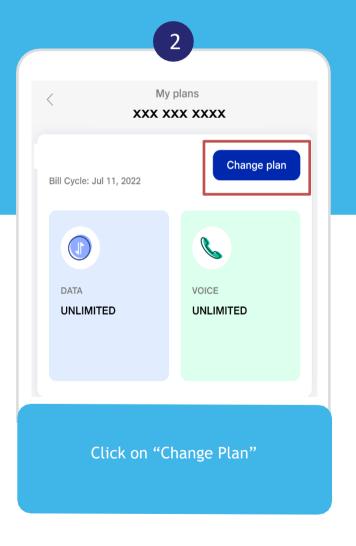

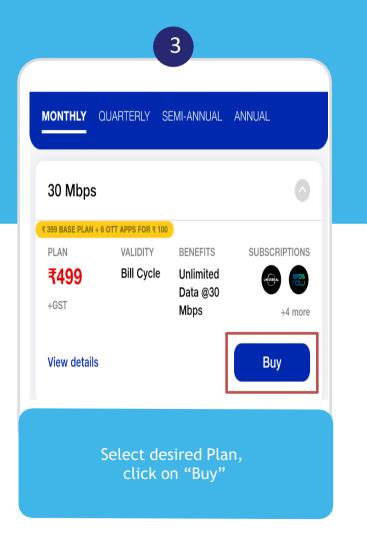

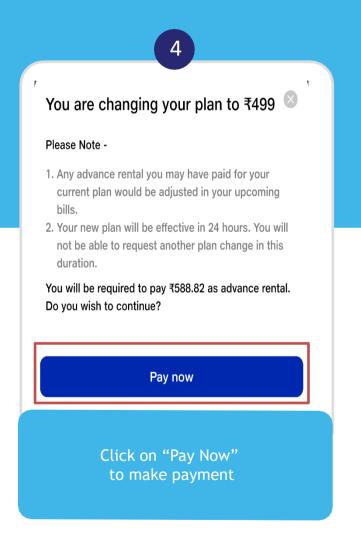

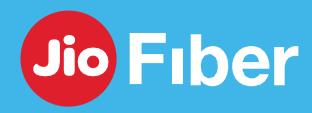

## How to View, Download & Pay your Postpaid JioFiber Bill/s

With MyJio App, you can easily view download & pay your JioFiber Postpaid Bills

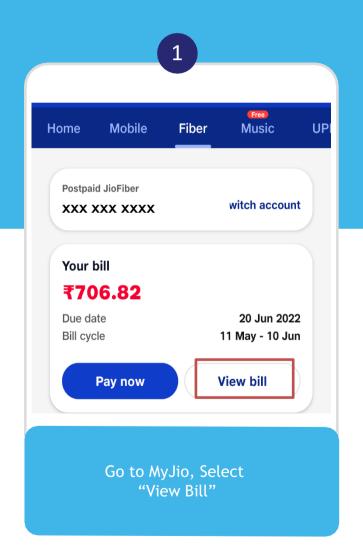

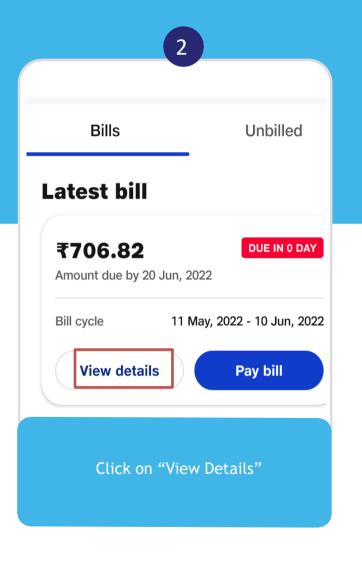

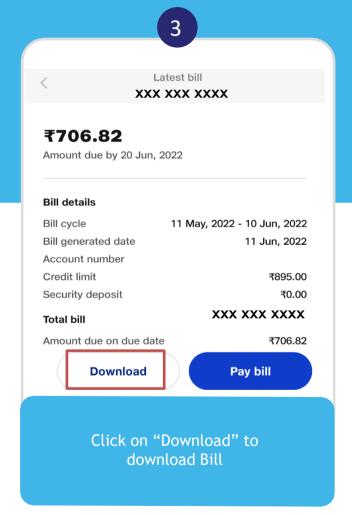

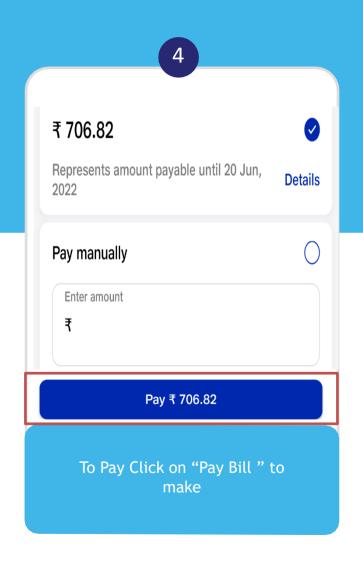

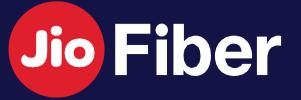

# INTERNET MANAGE JIO HOME GATEWAY

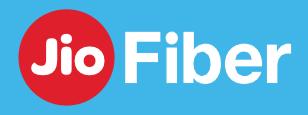

## SSID (WI-FI ID) NAME CHANGE

With MyJio, easily change your Jio Home Gateway's (Router) SSID name

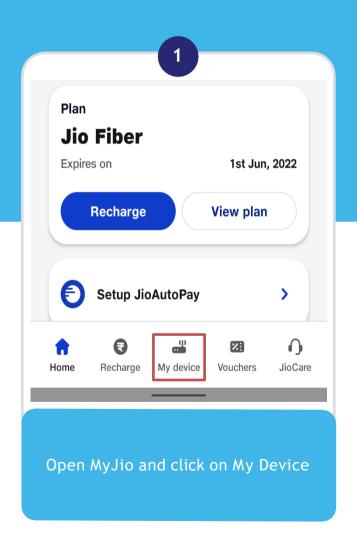

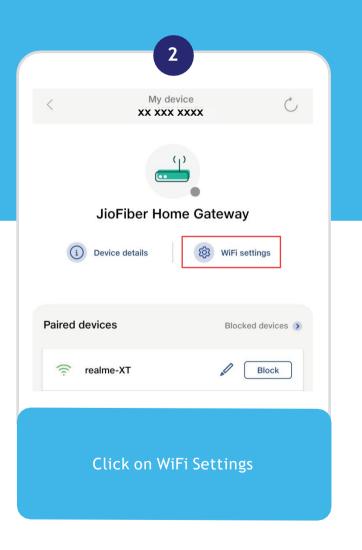

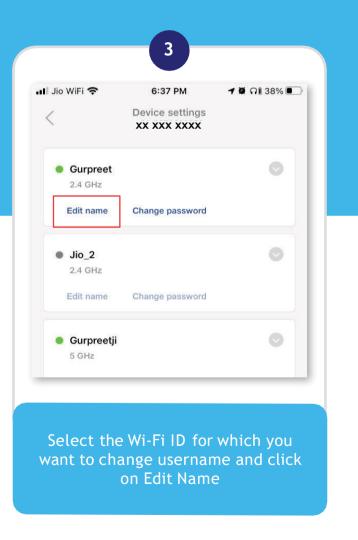

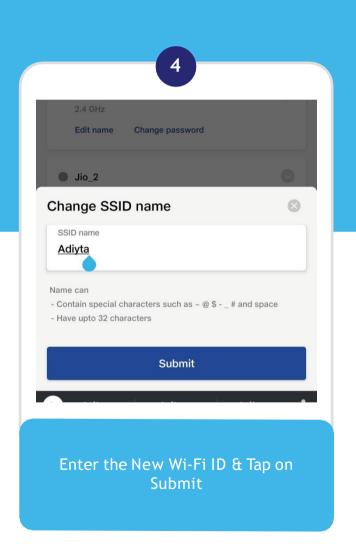

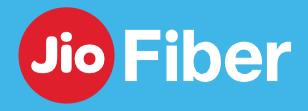

#### SSID NAME CHANGE

With MyJio, easily change your Jio Home Gateway's (Router) SSID name

Note - Ensure your Jio Home Gateway is Switched ON before you change Wi-Fi ID so the New Wi-Fi ID can be synced & updated in Home Gateway

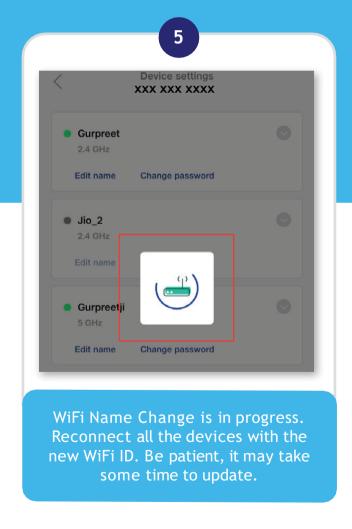

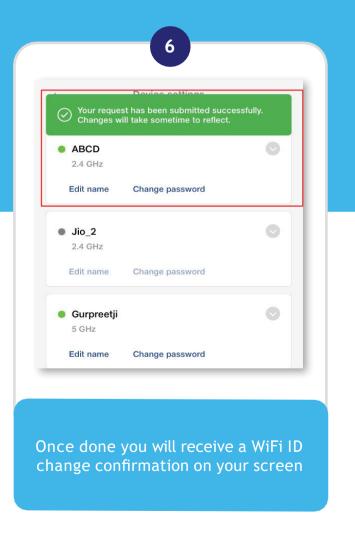

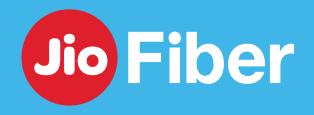

#### WI-FI PASSWORD CHANGE

With MyJio, easily change your Jio Home Gateway's (Router) SSID Password

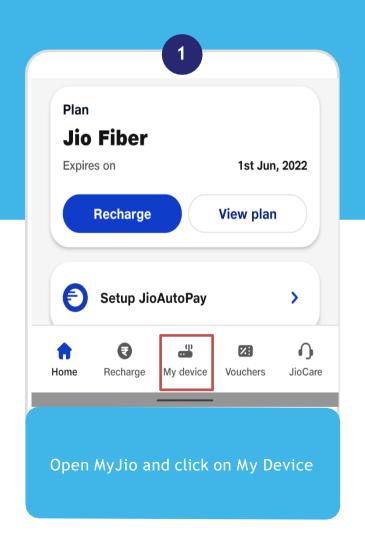

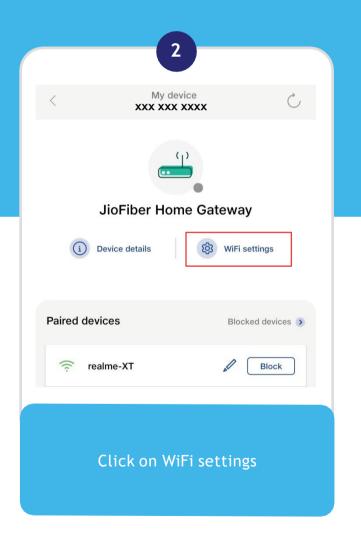

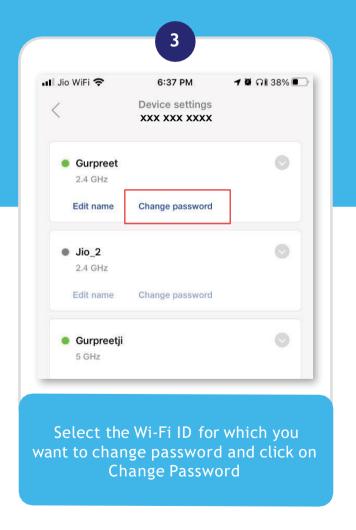

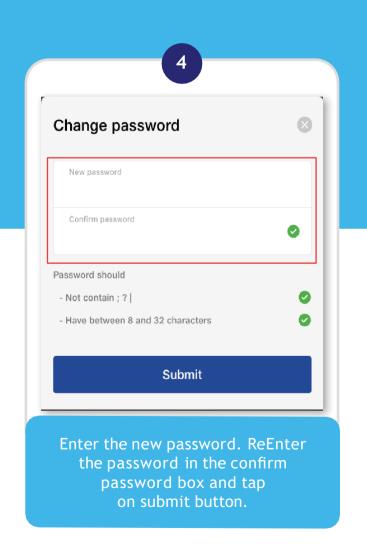

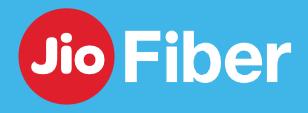

#### WI-FI PASSWORD CHANGE

With MyJio, easily change your Jio Home Gateway's (Router) SSID Password

Note - Ensure your Jio Home Gateway is Switched ON before you change Wi-Fi Password so the New Password can be synced & updated in Home Gateway

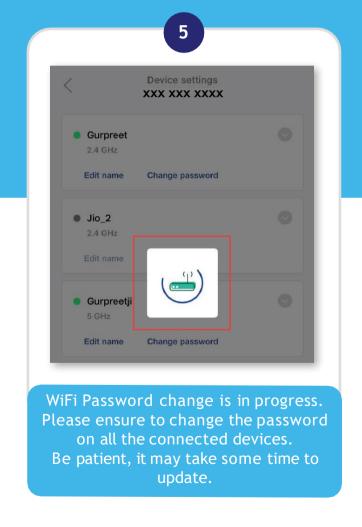

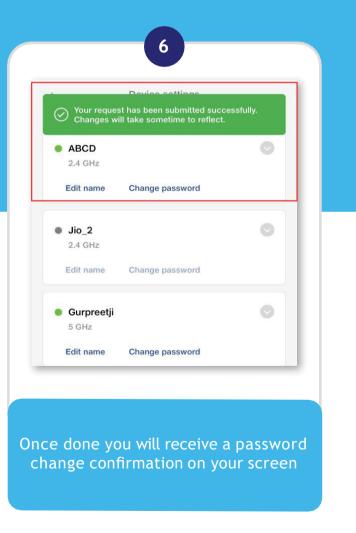

# HOW TO BLOCK OR UNBLOCK DEVICE THROUGH YOUR HOME GATEWAY

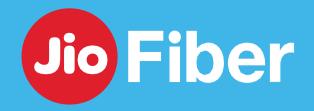

With MyJio, manage devices from accessing your internet

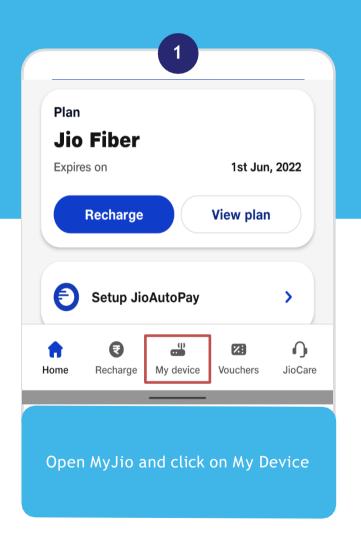

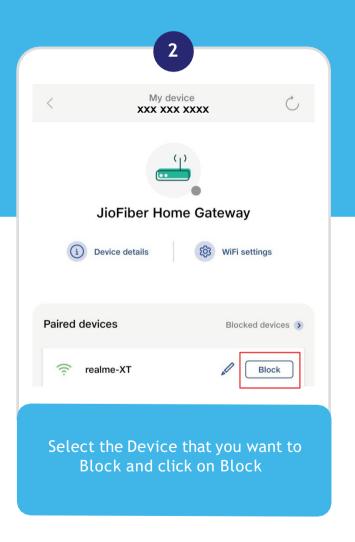

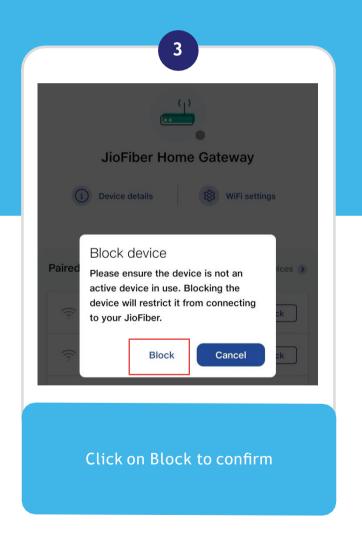

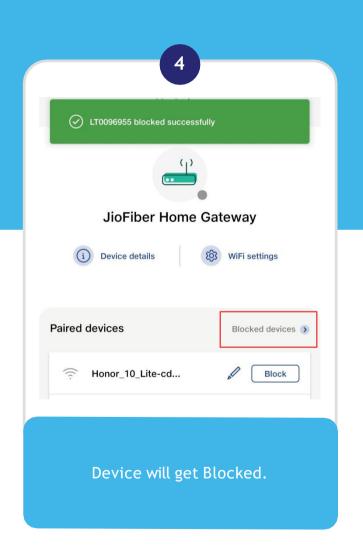

# HOW TO BLOCK OR UNBLOCK DEVICE THROUGH YOUR HOME GATEWAY

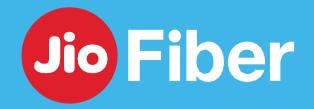

Manage Device from accessing Internet through your Home Gateway

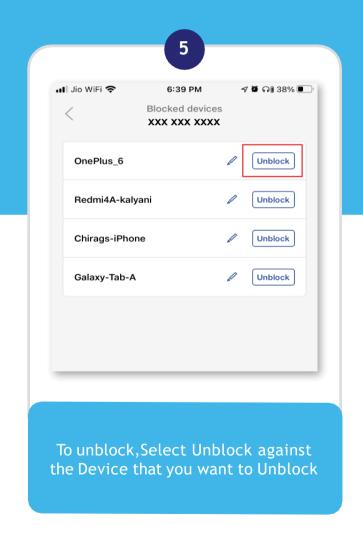

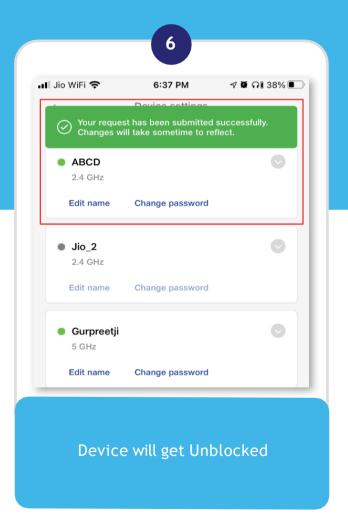

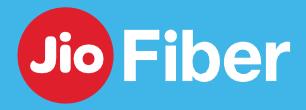

#### HOW TO ENABLE GUEST WI-FI SSID/USER ID

With MyJio, create a separate WiFi ID for the guests to access

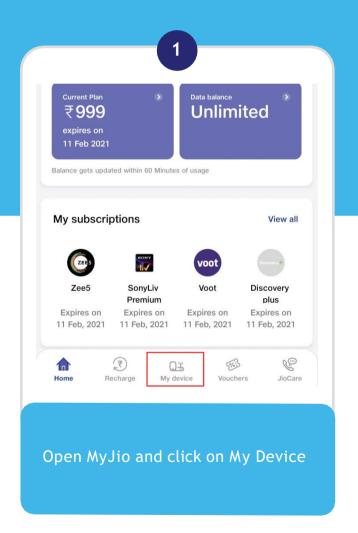

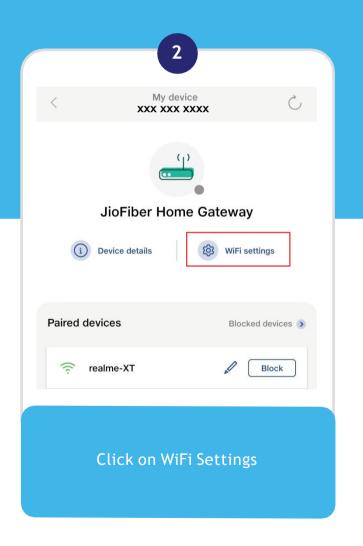

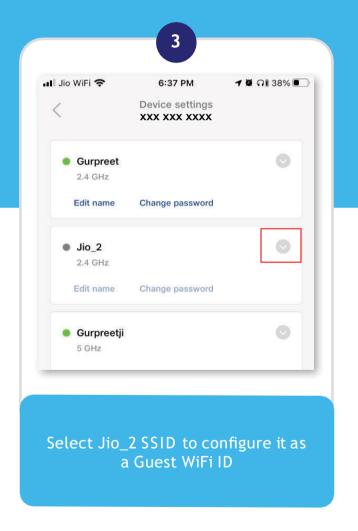

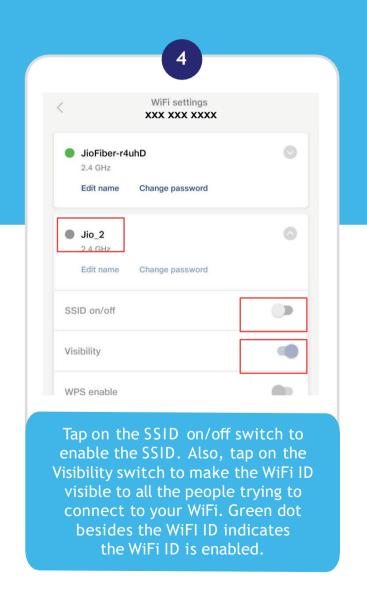

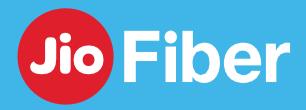

#### HOW TO IMPROVE YOUR HOME WI-FI EXPERIENCE

#### Tips to improve your Home Wi-Fi Experience

## Ethernet best for stationary devices

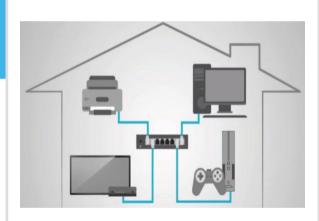

•Connect Stationery Devices like Set Top Box, Gaming Console directly through Ethernet Cable instead of WiFi, since these devices need more bandwidth for enhanced performance either to display rich graphics, streaming videos or TV shows.

#### Jio Home Gateway Placement

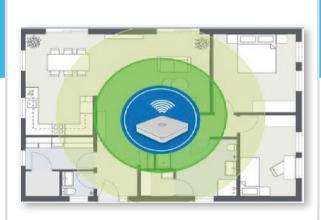

- Place Home Gateway at the center location of house away from Devices like Microwave, Cordless Phone etc.
   Remember the further away you
- Remember, the further away you are from the Router, lesser the Wi-Fi signal strength and so is the experience.

#### Reboot Jio Home Gateway

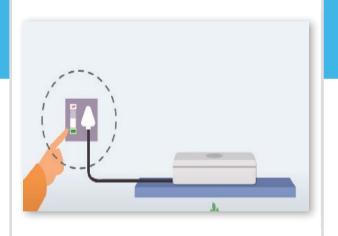

 Power off and power on the ONT home gateway as you Restart your Devices. It allows the device to update its software if required and helps in optimizing the performance.

#### Wi-Fi (SSID) Name

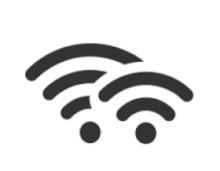

2.4 GHz

5 GHz

- Keep different Names for 2.4GHz & 5GHz
- It is recommended to connect to 5GHz if you are near the router for better Wi-Fi Speeds. Connect to 2.4 GHz if you are in other room.
- Use JioExtenders to enhance Wi-Fi coverage.

To know more about JioExtender login to jio.com and visit Devices section.

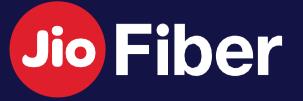

## JIO SET TOP BOX

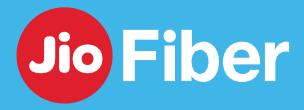

## HOW TO SETUP SET TOP BOX ON YOUR OWN

Here are few simple steps to set up your Jio Set Top Box

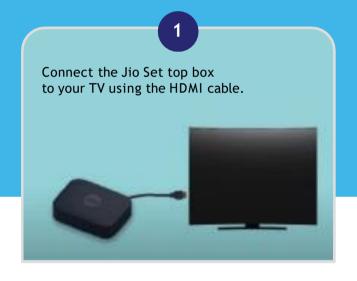

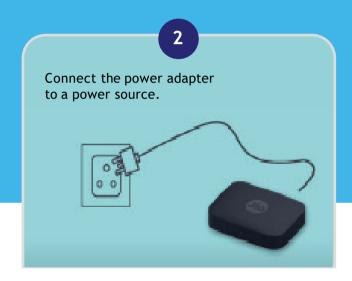

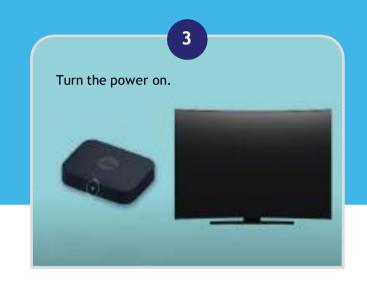

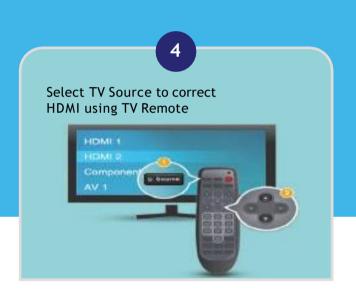

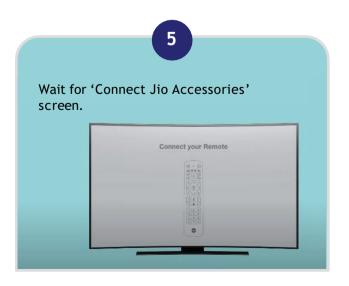

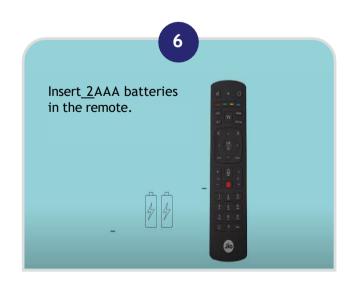

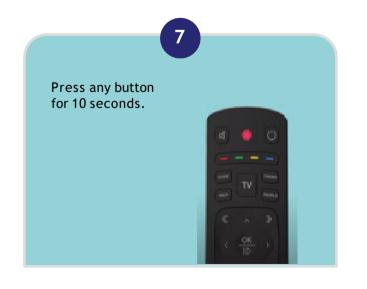

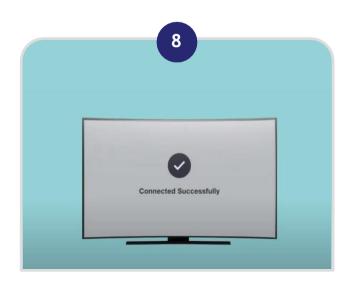

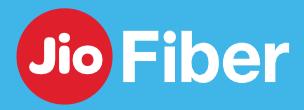

#### HOW TO ACTIVATE AMAZON PRIME SUBSCRIPTION

#### Steps to activate Amazon Prime subscription via MyJio app

Bundled subscription of Amazon Prime is available with JioFiber 999 and above Plans. The same shall continue if you do not downgrade your Plan and maintain a continuity of Recharge/Bill Payment. In case of Offer termination, same needs to be purchased as per Market Prevailing Price (Currently 1499/- per Year) from MyJio App

For more information refer T&C's - bit.ly/amzn-prm-offr

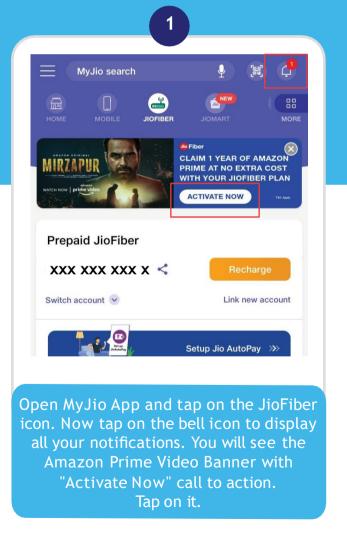

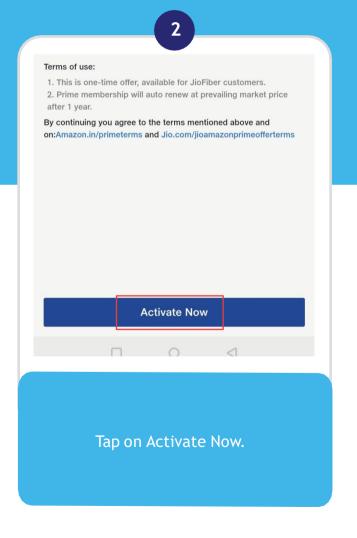

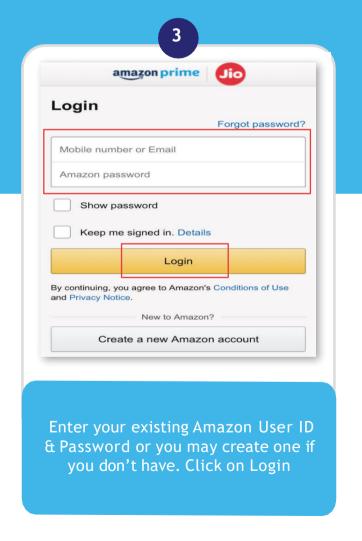

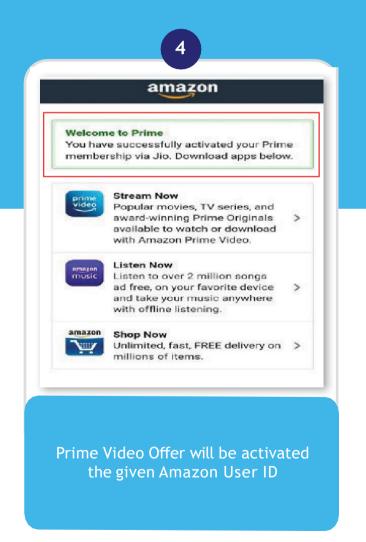

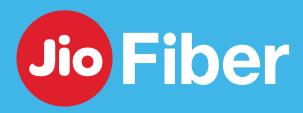

### HOW TO LOGIN TO PRIME VIDEO APP ON SET TOP BOX

Here are few simple steps to login to Prime Video App on Jio Set Top Box

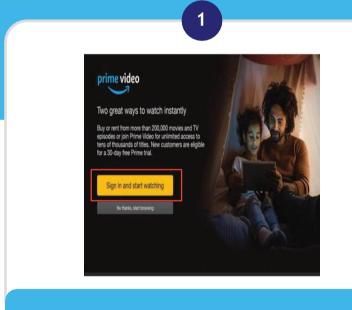

Launch Prime Video App on

Jio Set Top Box

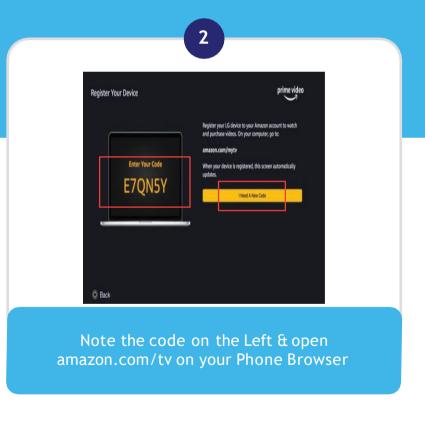

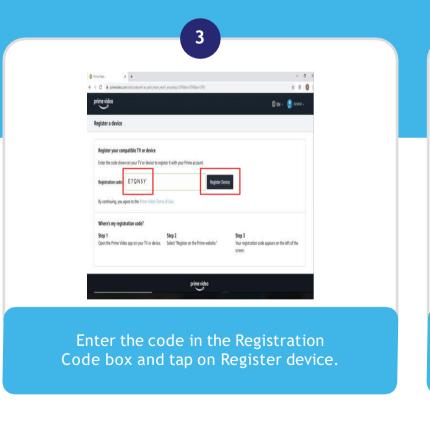

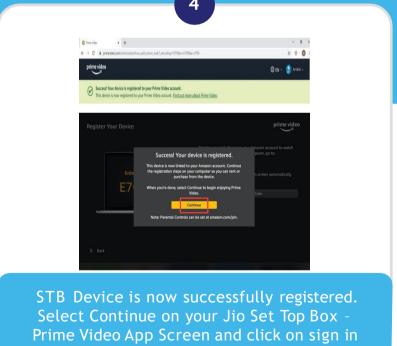

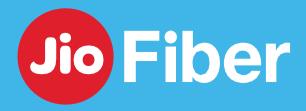

#### HOW TO ACTIVATE NETFLIX SUBSCRIPTION

Steps to activate Netflix subscription via MyJio app

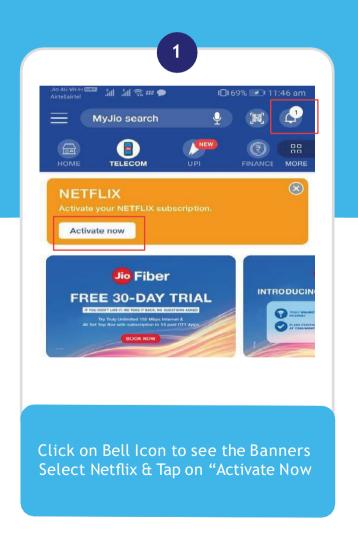

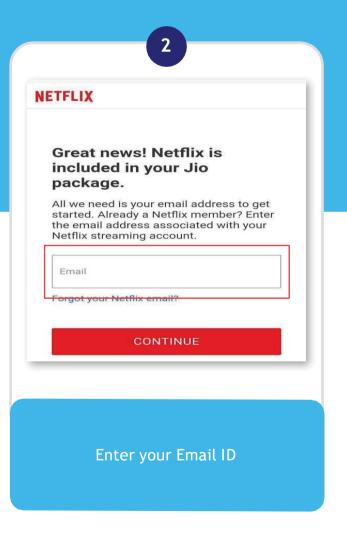

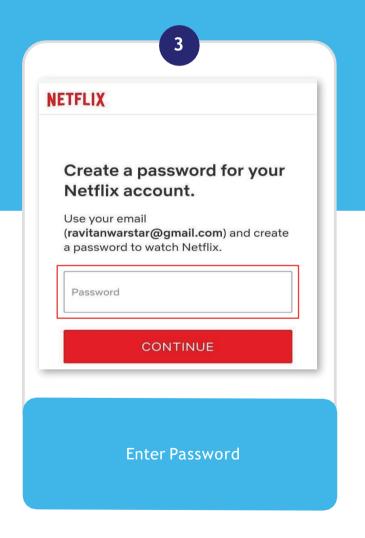

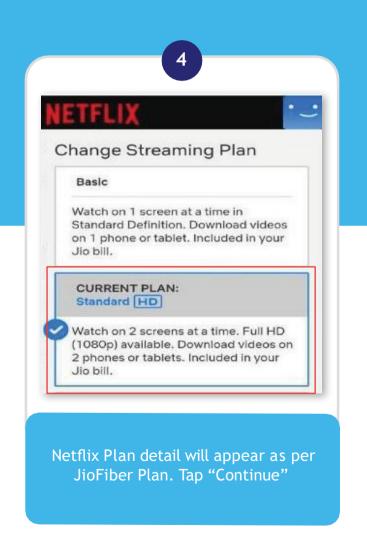

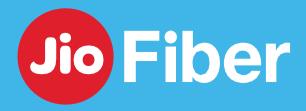

### HOW TO LOGIN TO NETFLIX APP ON SET TOP BOX

Here are few simple steps to login to Netflix App on Jio Set Top Box

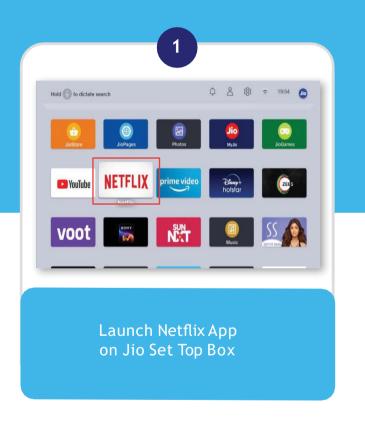

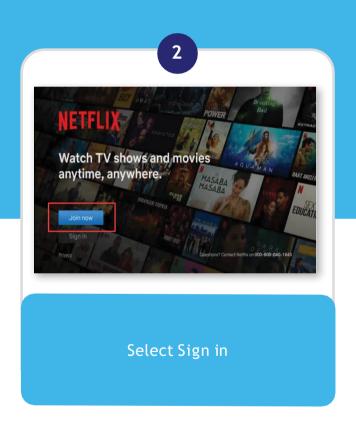

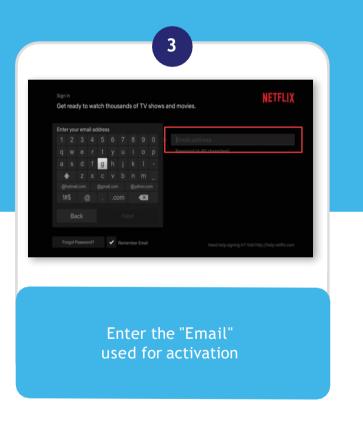

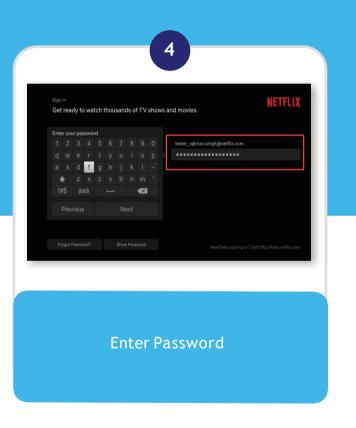

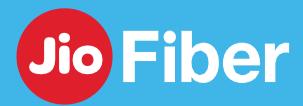

### HOW TO LOGIN TO NETFLIX APP ON SET TOP BOX

Here are few simple steps to login to Netflix App on Jio Set Top Box

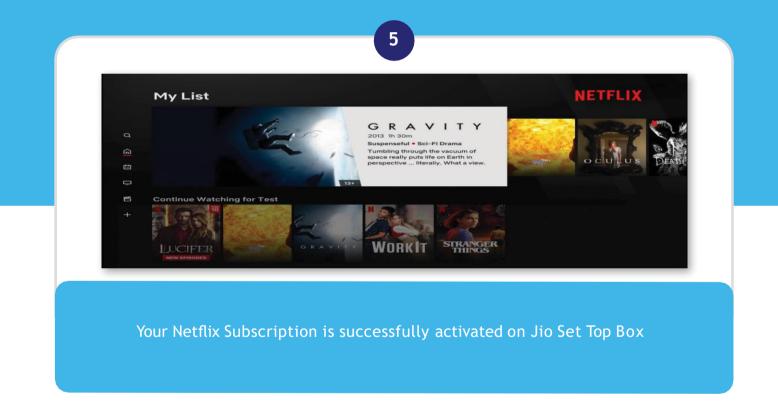

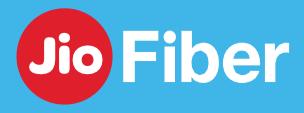

#### HOW TO UPGRADE NETFLIX PLAN

#### Your Netflix Subscription is successfully activated on Jio Set Top Box

Note - Payment not made within stipulated time, Netflix plan reverts to the one bundled with JioFiber plan.

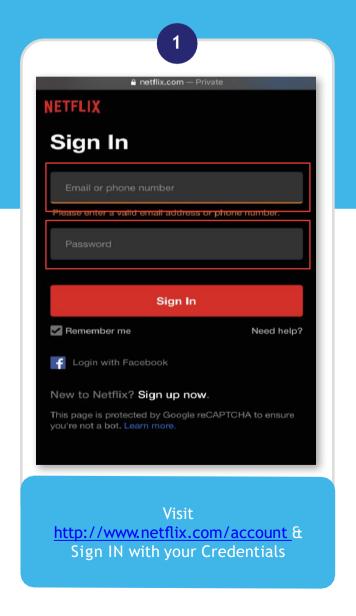

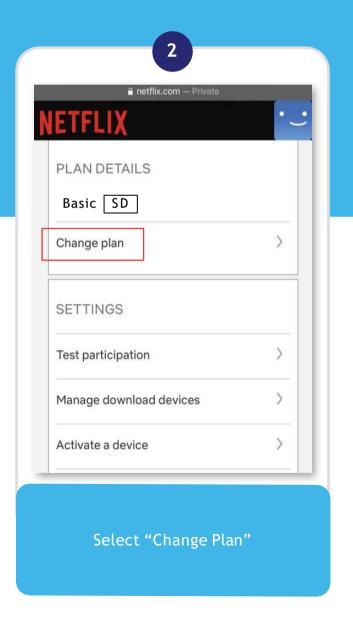

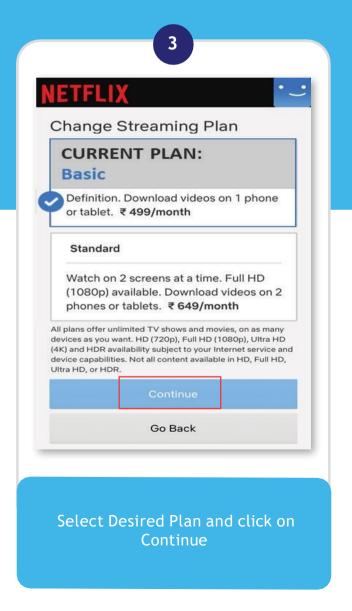

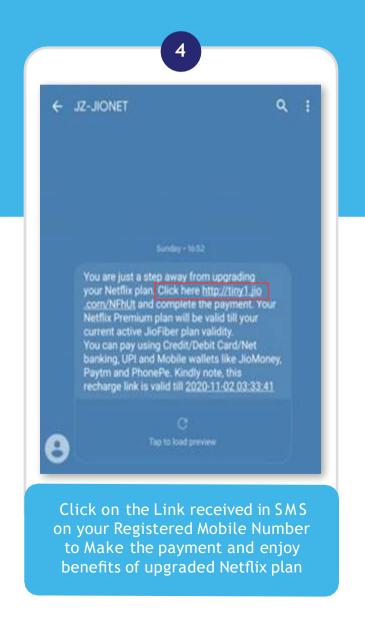

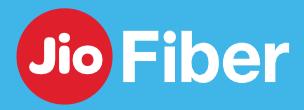

#### HOW TO VIEW LIVE CHANNELS ON JIO SET TOP BOX

With JioTV+ you can view LIVE Channels from all OTT Apps in an easy way

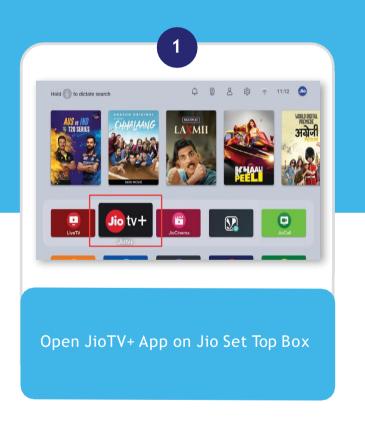

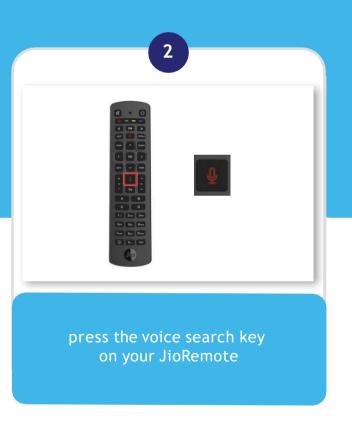

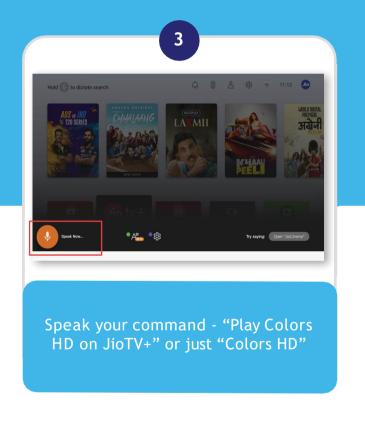

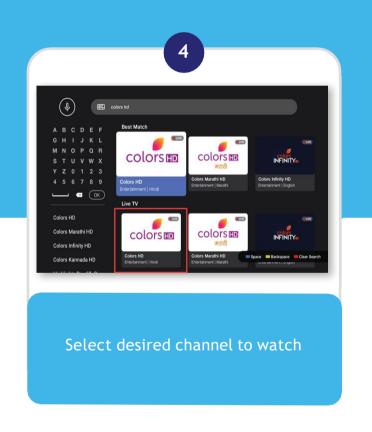

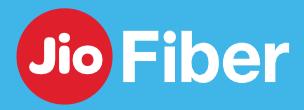

#### HOW TO VIEW LIVE CHANNELS ON SET TOP BOX

With JioTV+ you can view LIVE Channels from all OTT Apps in an easy way

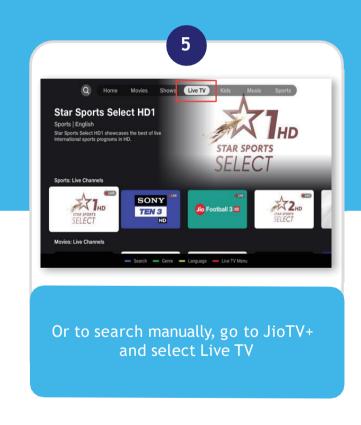

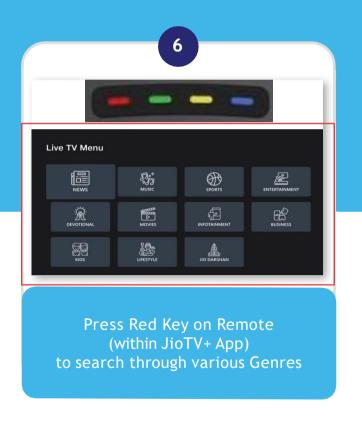

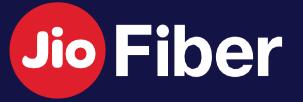

# JIOFIBER VOICE SERVICE

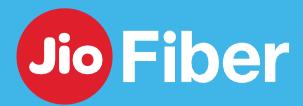

## HOW TO SETUP LANDLINE FOR USING VOICE SERVICES

#### Setup your Landline in 3 Simple Steps

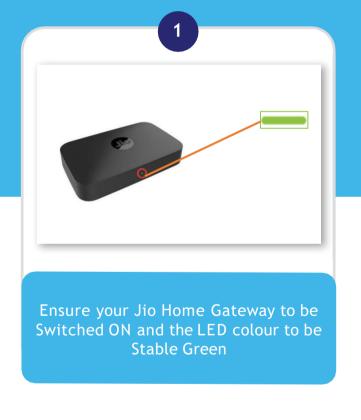

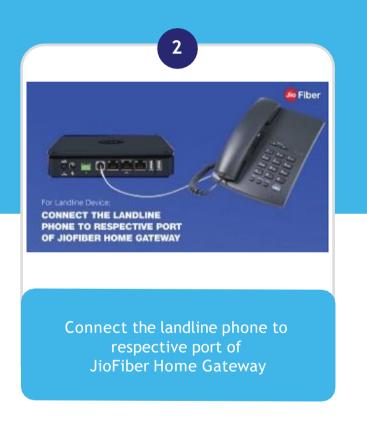

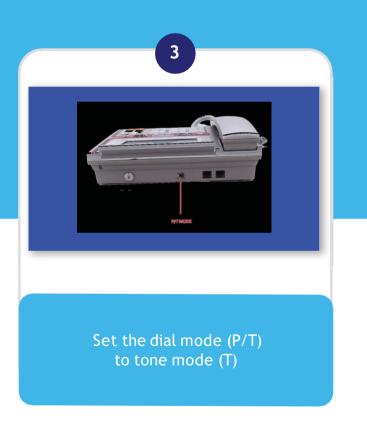

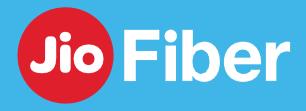

#### HOW TO CONFIGURE JIOJOIN APP ON MOBILE

Follow steps to configure JioJoin App and enjoy JioFiber Voice through your Mobile

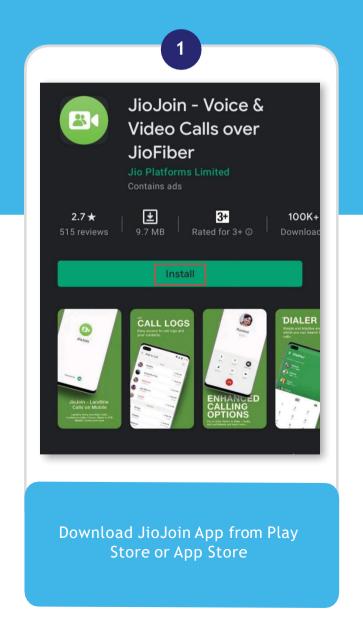

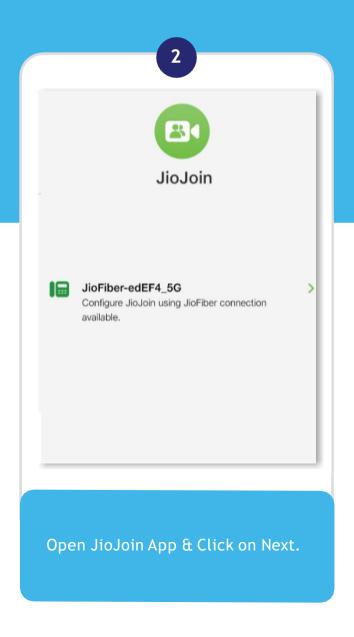

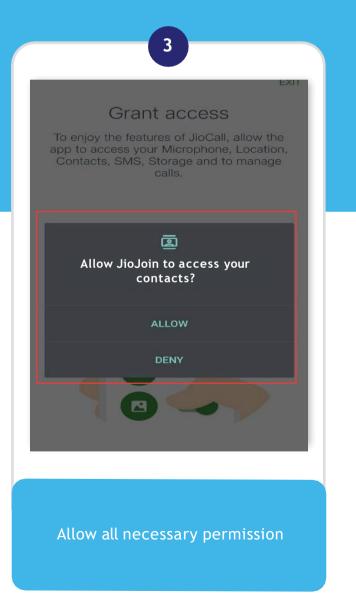

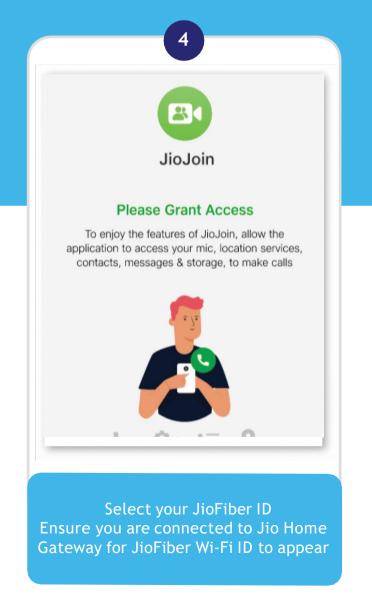

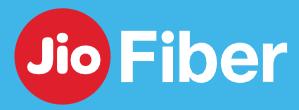

#### HOW TO CONFIGURE JIOJOIN APP ON MOBILE

Follow steps to configure JioJoin App and enjoy JioFiber Voice through your Mobile

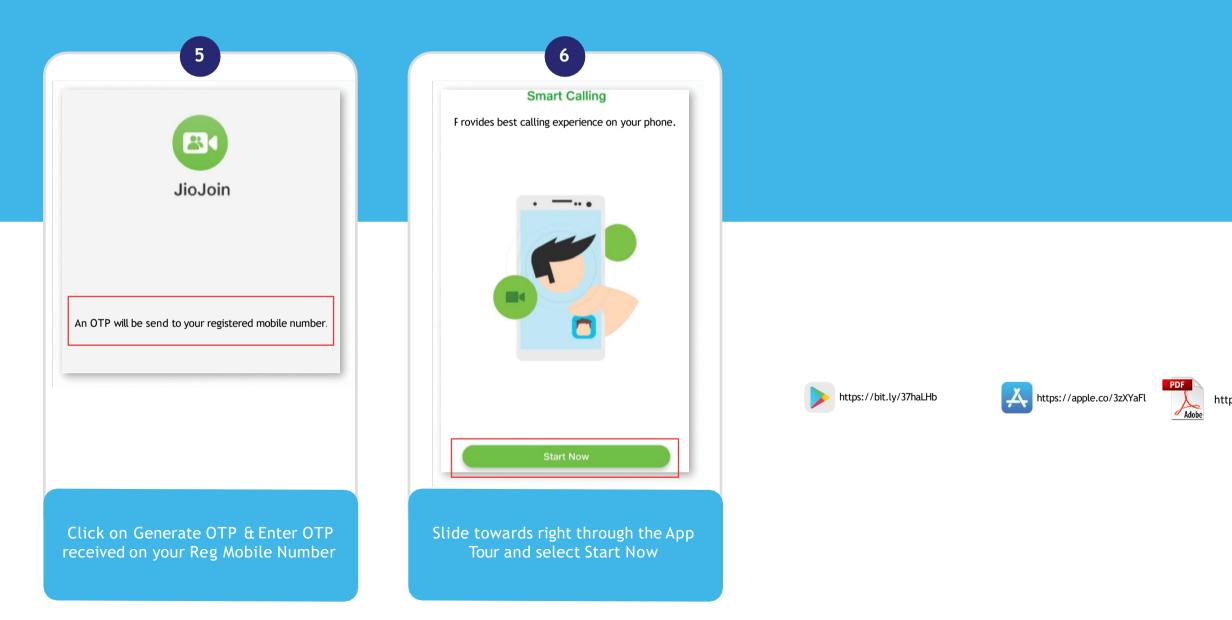

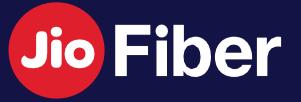

# TROUBLESHOOT & FIX SELF SOLVE

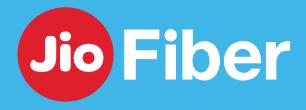

#### TROUBLESHOOT & FIX - NO INTERNET

Troubleshoot and raise Service Request from MyJio App in case of Network Alerts

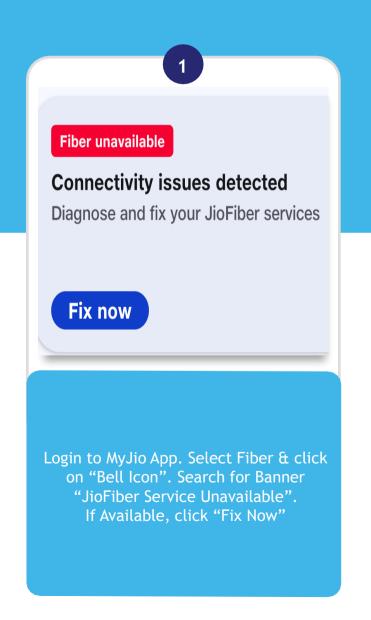

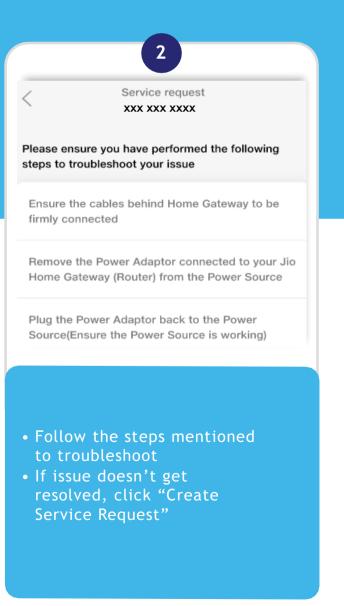

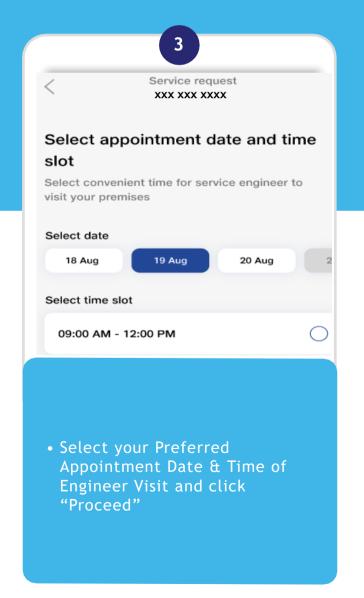

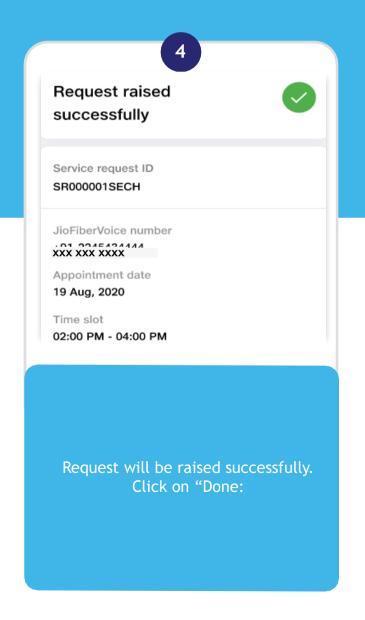

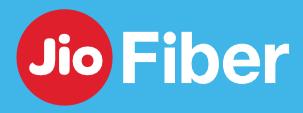

#### TROUBLESHOOT & FIX - NO INTERNET

Facing No Internet Issue, troubleshoot with simple tricks below to solve your issues

Restart your Jio Home Gateway. It installs the latest software updates and resolves most of the internet issues.

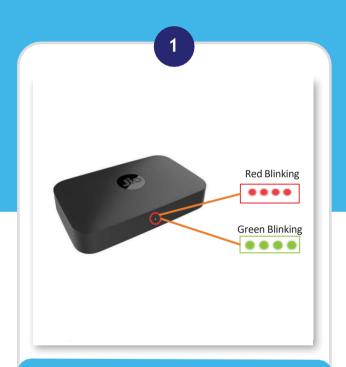

#### LED on Home Gateway (Router) is Red / Green Light Blinking

- Check if the Fiber Cable is not bent, and to be firmly connected to Home Gateway
- Restart Home Gateway
- Wait for 3-5 Minutes till the LED becomes Green Stable

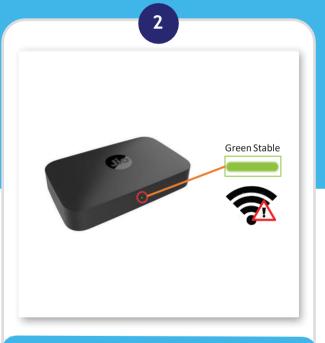

#### LED on Home Gateway (Router) is Green Stable, unable to connect

- Check in MyJio if you have an Active Plan
- Remove any External Router/ Switches if connected
- If using VPN, try disconnecting VPN and then check
- Restart Home Gateway & Connected Device

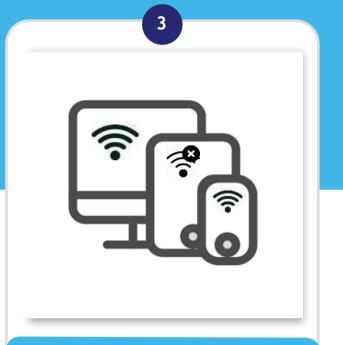

#### Unable to connect to a Single Device

- Go to MyJio -> My Device. Check if the Device is Blocked. If Yes, Unblock it
- Restart your Connected Device and check again

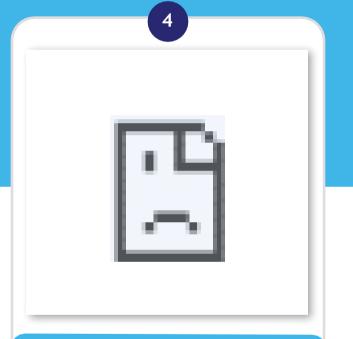

#### Unable to connect to a Specific Website

- There is always a possibility of some problem with the specific website
- If able to connect to other websites, your JioFiber Connection is working fine
- Clear Cache of your Internet Browser and re-check
- •Few Sites are blocked as per DOT Guideline and are restricted for access

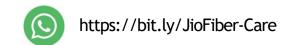

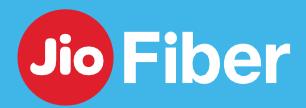

#### TROUBLESHOOT & FIX - SLOW INTERNET SPEED

Get Instant Results on Speed by doing Simple Step

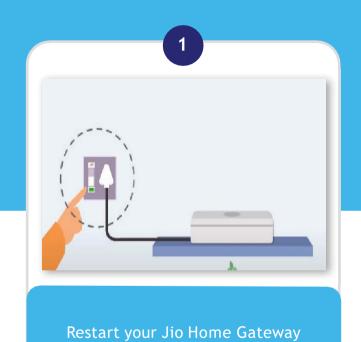

every couple of weeks

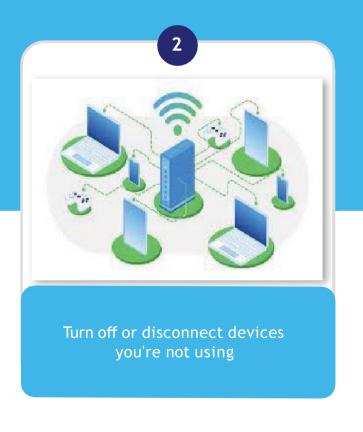

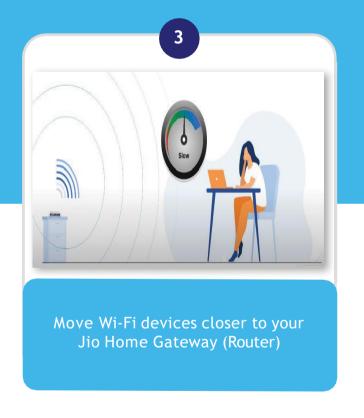

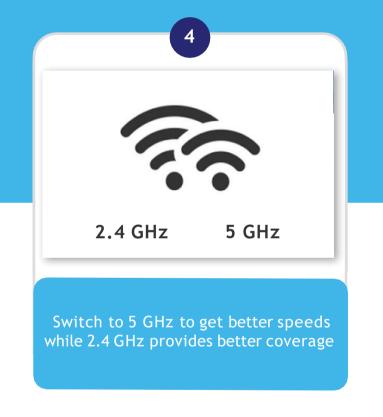

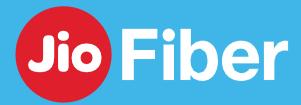

#### TROUBLESHOOT & FIX - SLOW INTERNET SPEED

Get Instant Results on Speed by doing Simple Step

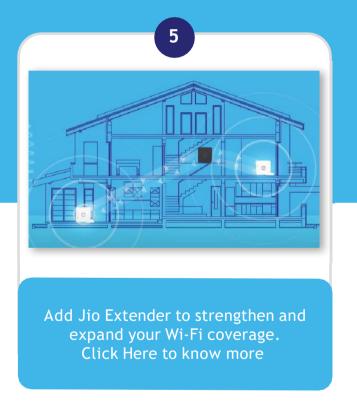

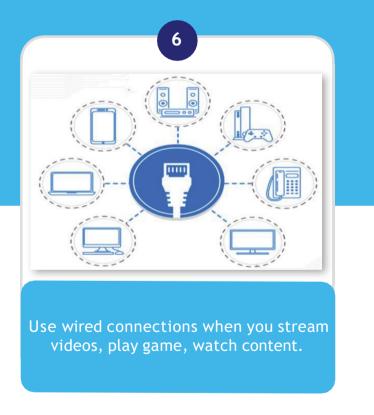

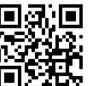

Scan the code to watch video on "How to improve internet speed & experience over WiFi when connected to JioFiber"

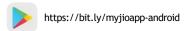

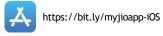

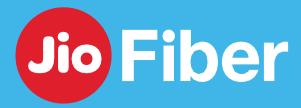

### TROUBLESHOOT & FIX - VOICE ISSUES (LANDLINE)

Facing issues with Voice Calls, troubleshoot with simple steps below to solve your issues

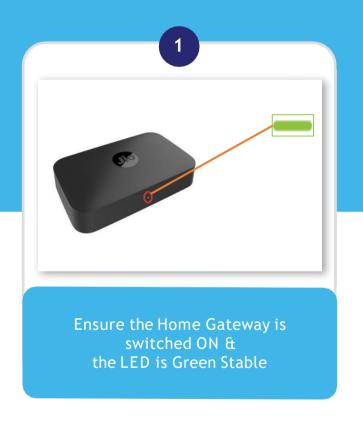

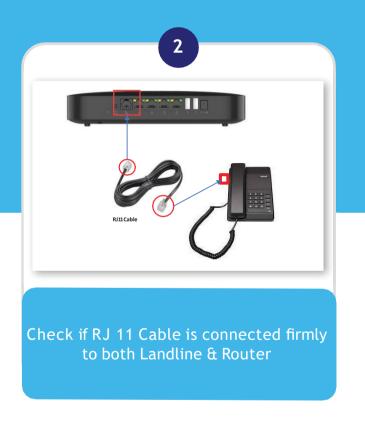

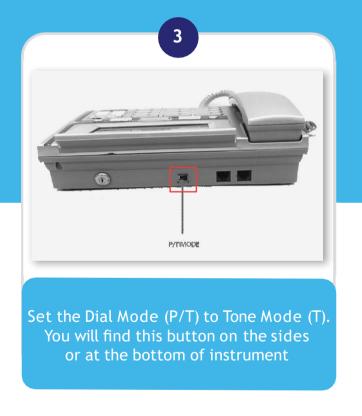

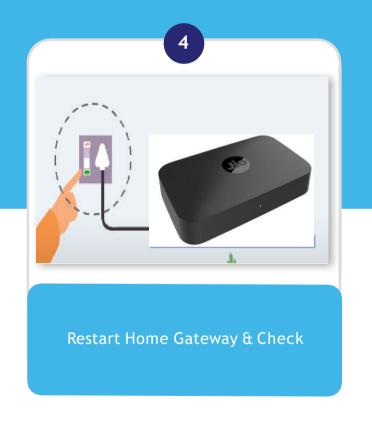

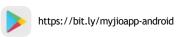

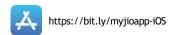

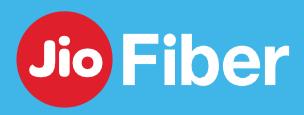

## TROUBLESHOOT & FIX - VOICE ISSUES (JIOJOIN APP)

Facing issues with Voice Calls, troubleshoot with simple steps below to solve your issues

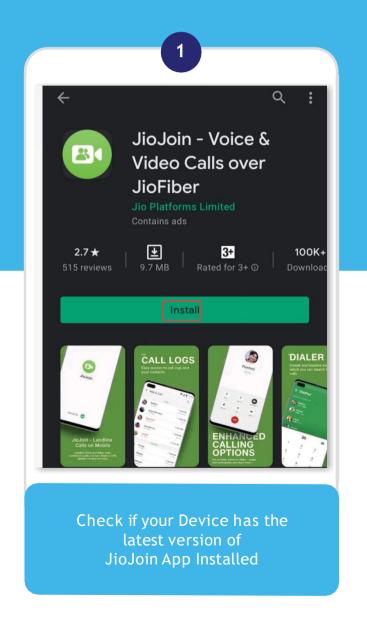

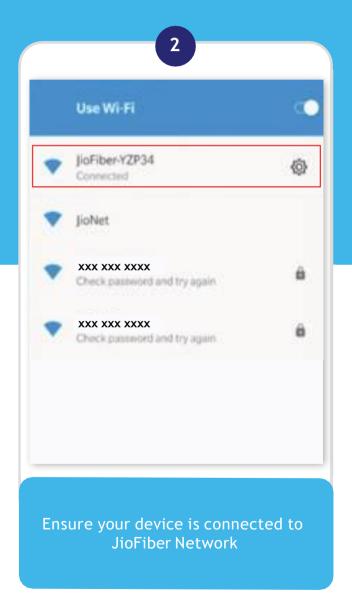

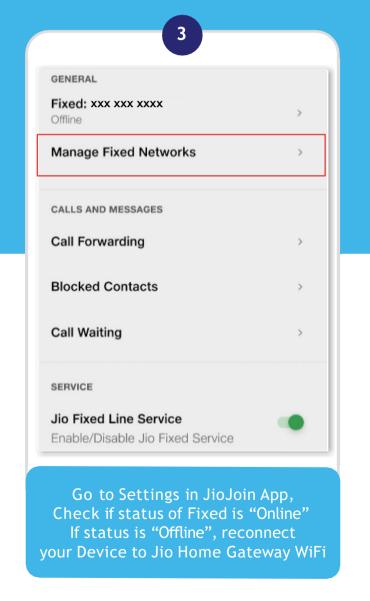

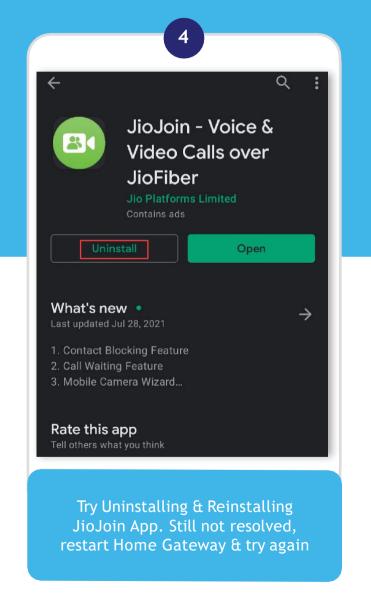

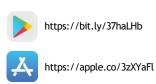

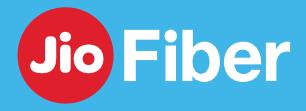

## TROUBLESHOOT & FIX - STB (NO SIGNAL ON TV)

Getting "No Signal" on TV while connecting STB, follow steps below to troubleshoot

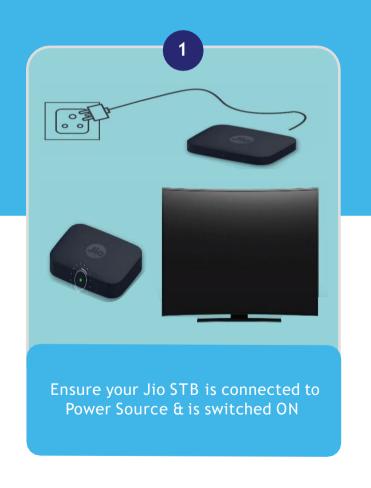

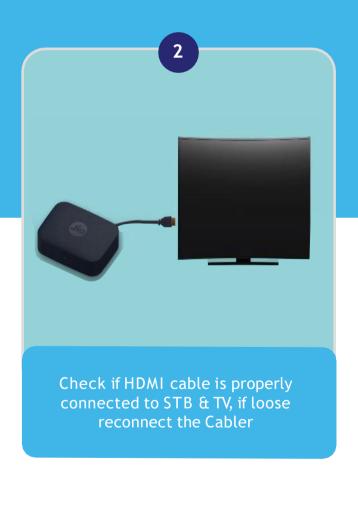

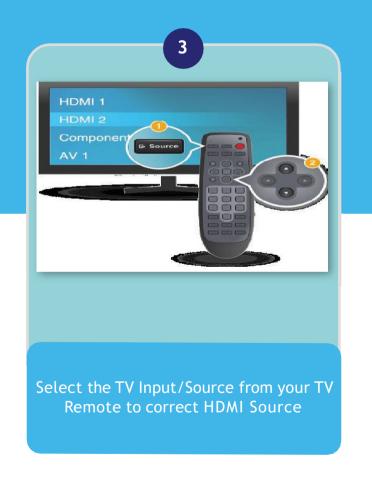

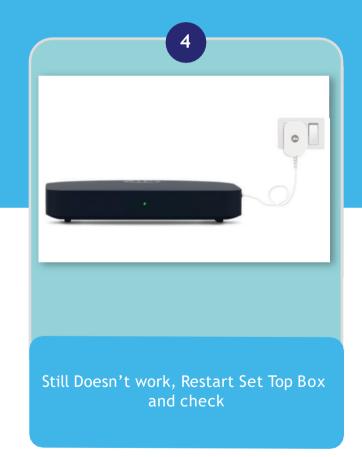

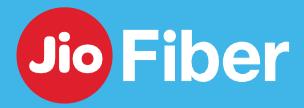

Fix common issues like App Crash, App Stuck, Apps asking for Login

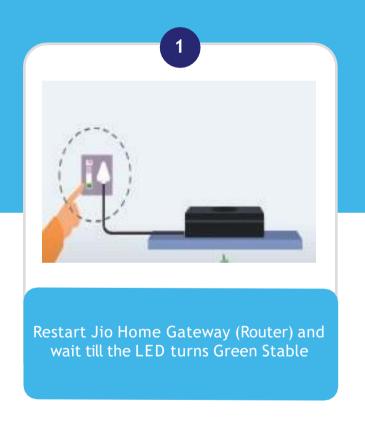

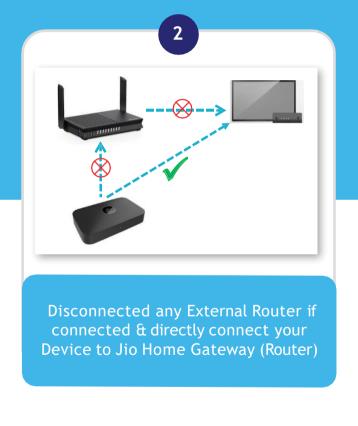

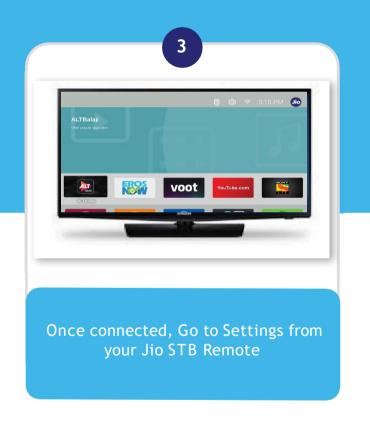

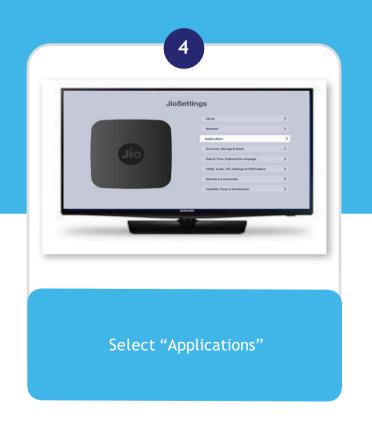

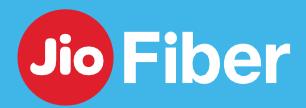

Fix common issues like App Crash, App Stuck, Apps asking for Login

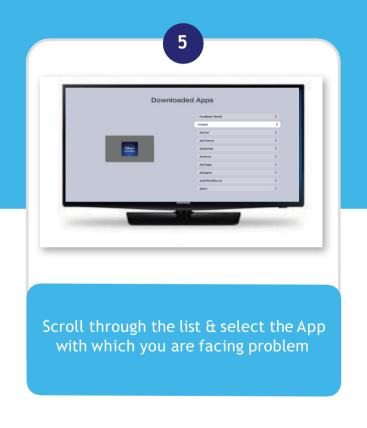

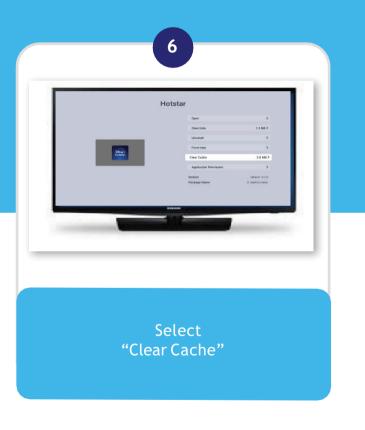

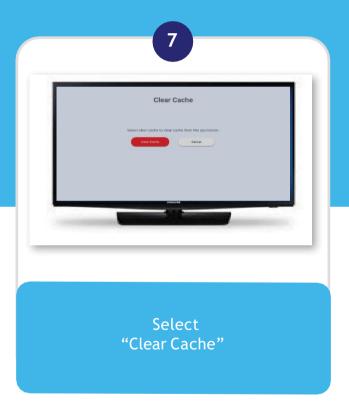

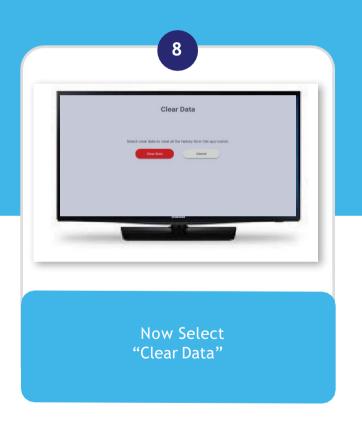

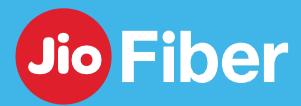

Fix common issues like App Crash, App Stuck, Apps asking for Login

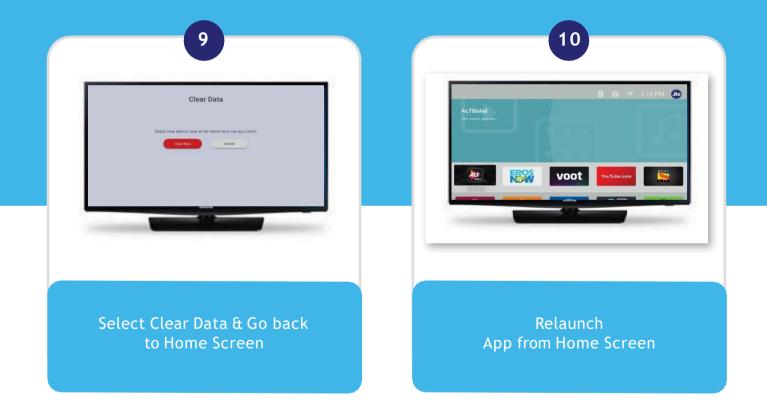

For Amazon & Netflix after doing clear cache & clear data, user need to enter the credentials (username & password) again after launching App

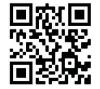

Scan the QR Code

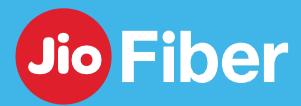

Facing problem with Prime Video App & NetFlix

Prime Video asking for Login

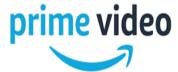

- Ensure you have an Active Prime Video Subscription. To check, go to MyJio, tap on "Plan Name" tile & Select "Subscription"
- Ensure you have activated Amazon Prime Offer from MyJio. If not Login to MyJio & Activate
- Prime Video Membership is a One Time Offer.
   If there is a gap in Recharge or if you have
   downgraded your Plan, the offer will get
   Cancelled and can't be avail again
- If you a Valid Subscription, login with the credentials used at the time of activating Amazon Prime Offer from MyJio App

**Netflix App Asking for Login** 

## **NETFLIX**

- Ensure you have activated Netflix from MyJio. If not, Login to MyJio & Activate
- If Activated already, Enter Credentials used at the time of Activating Netflix App to Login

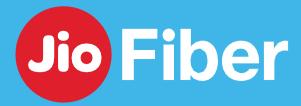

#### TROUBLESHOOT & FIX - REMOTE NOT WORKING

troubleshoot with simple steps below to solve your Remote Related issues

#### Remote not responding.

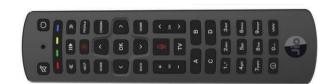

- Remote may take some time (~ 5 sec.) to respond to the key inputs when the keys are pressed immediately after the Set Top Box is switched on. It is advised to wait for some time after pressing any key until there is Remote Control Unit icon on top of the TV screen.
- Check whether the Remote is in Pairing mode by pressing any key and Remote LED blinks 3-4 times.
- Try going closer to the Set Top Box and connect again.
- Check if the batteries are properly inserted or whether it needs battery replacement.
- Restart Set Top Box

#### Voice Search Not Working

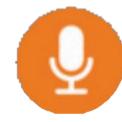

- Ensure that battery level of Remote is not very low.
- Press Voice key on the Remote and notice the Listening message that displays on the TV screen.
- Remove the batteries from the Remote and reinsert the same.
- If the problem persists, Restart the STB

#### Voice Search Not Working

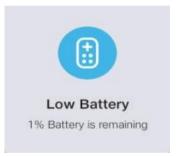

 Insert new batteries in the Remote.
 The low battery indicator will disappear, and the Remote will work properly

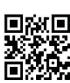

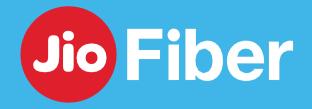

#### DO'S & DON'TS

#### Certain Do's to Remember

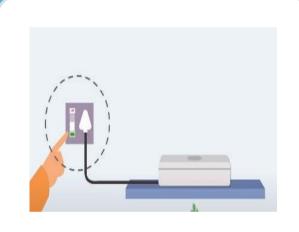

 Restart Jio Home Gateway regularly as you restart your other devices. This will ensure to have the latest Software Updates and help resolving most of the common Internet Issues

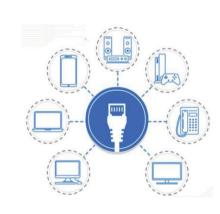

 Recommend to connect Laptops and Streaming Devices like Set Top Box via Ethernet Cable to get best Streaming Experience.

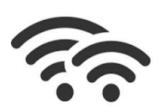

5 GHz

2.4 GHz

 For getting better speed & experience Prefer connecting your Devices to 5 GHz Wi-Fi ID over 2.4 GHz. 2.4 GHz provide better coverage compared to 5 GHz. Always keep Different Wi-Fi ID Names for 2.4 GHz & 5 GHz Band

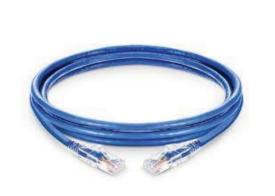

• Use CAT6 Ethernet Cable for getting speed of more than 100 Mbps

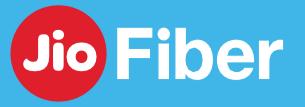

#### DO'S & DON'TS

#### Certain Don't to Remember

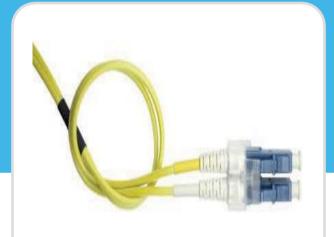

 Do not bend the fiber cable behind Home Gateway, a bend can lead to No Connectivity Issues and depletion of Speed. Do not move Jio Home Gateway frequently, this might result in damaging the Fiber Cable

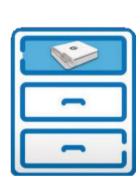

 Do not place Jio Home Gateway inside cupboards or Drawer, it will impact the Wi-Fi Coverage. Do not place Jio Home Gateway in a damp or moist place.

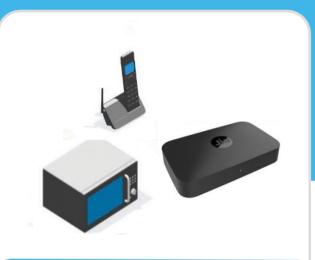

•Do Not keep equipment like Micro wave, Cordless Phone, away from Jio Home Gateway as this interfere with Wi-Fi Signals

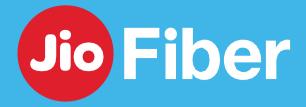

#### **SUPPORT**

#### For support you can reach us at

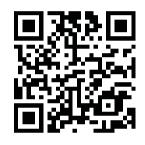

Scan to view "How to Video" section

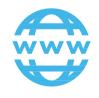

www.jio.com/fiber

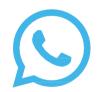

7000570005 or Scan this Barcode

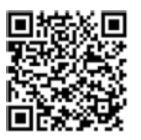

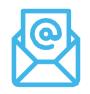

jiofibercare@jio.com

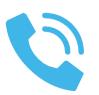

1800-896-9999